## Release Notes Opleidingsmanagement

Release 2016-11 Version 1.0

## Inhoudsopgave

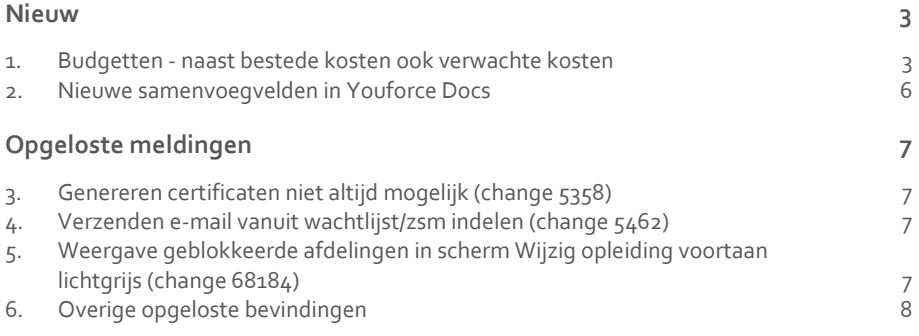

**Dit document bevat een beschrijving van nieuwe functionaliteiten en verbeteringen in deze release. De wijzigingen komen deels voort uit meldingen van onze klanten. Waar het relevant is, verwijzen wij met een nummer naar ons interne systeem waarin wij meldingen van klanten registreren.**

### <span id="page-2-0"></span>Nieuw

## <span id="page-2-1"></span>1. Budgetten - naast bestede kosten ook verwachte kosten

#### Waarom

In Opleidingsmanagent kunt u sinds enige tijd opleidingsbudgetten en de opleidingskosten vastleggen. Als resterend budget werd echter alleen rekening gehouden met het daadwerkelijk bestede budget op basis van de medewerkers die de opleiding hebben gevolgd. Er werd geen rekening gehouden met de verwachte opleidingskosten in de vorm van openstaande opleidingsaanvragen en ingedeelde medewerkers. Om een volledig beeld van het nog openstaande budget te krijgen, is het nodig ook deze verwachte kosten mee te nemen.

#### Hoe

De budgetfunctionaliteit is uitgebreid met de verwachte kosten. Deze verwachte kosten komen terug op de drie reeds bestaande niveaus:

- **Organisatie**
- **Afdeling**
- Medewerker

De nieuwe functionaliteit werkt voor ieder niveau hetzelfde, maar wordt hieronder beschreven voor het afdelingsniveau. Deze beschrijving geldt dus ook voor het organisatie- en medewerkerniveau.

Als u op afdelingsniveau budgetten heeft vastgelegd, ziet u de budgetwidget terug in het overzichtsscherm van de afdeling. De budgetwidget is dus niet meer alleen zichtbaar in het scherm *Wijzig Afdeling*.

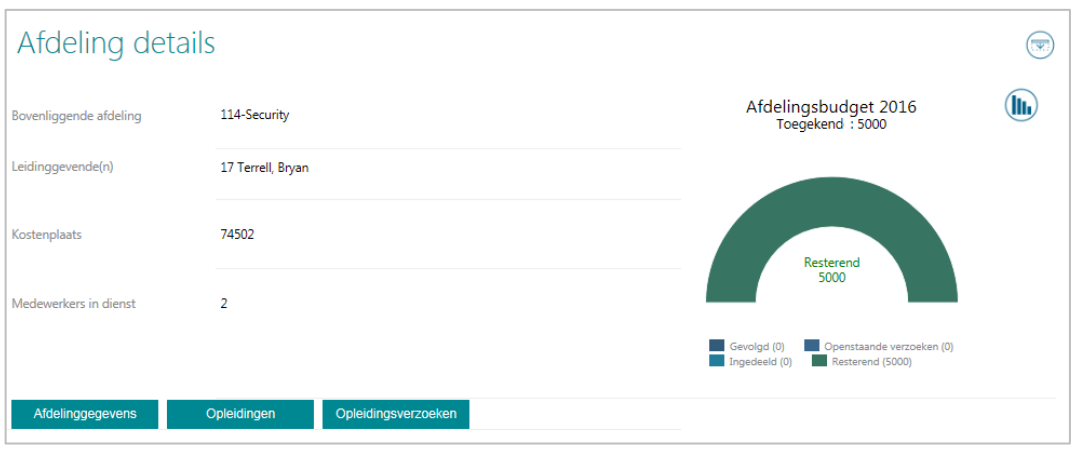

#### afb. 01

Daar waar de widget voorheen uitsluitend onderscheid maakte tussen resterend budget en besteed budget, ziet u nu verschillende categorieën:

- Gevolgd het daadwerkelijk bestede budget
- Ingedeeld verwachte kosten in de vorm van medewerkers ingedeeld voor een opleiding
- Openstaande verzoeken verwachte kosten in de vorm van ingediende opleidingsverzoeken door medewerkers
- Resterend het nog te besteden budget

Opleidingsmanagement houdt hierbij uiteraard rekening met de voor de gebruiker toegekende autorisatie. Ook worden op afdelingsniveau uitsluitend kosten doorberekend als deze ten koste gaan van afdelingsbudgetten. Dit is een instelling die u per opleiding kunt vastleggen. Het vastleggen van opleidingskosten en budgettype is verder ongewijzigd.

Hieronder (afb. 02) ziet u een praktijkvoorbeeld waarin voor een afdeling zowel sprake is van bestede kosten als van te verwachten kosten.

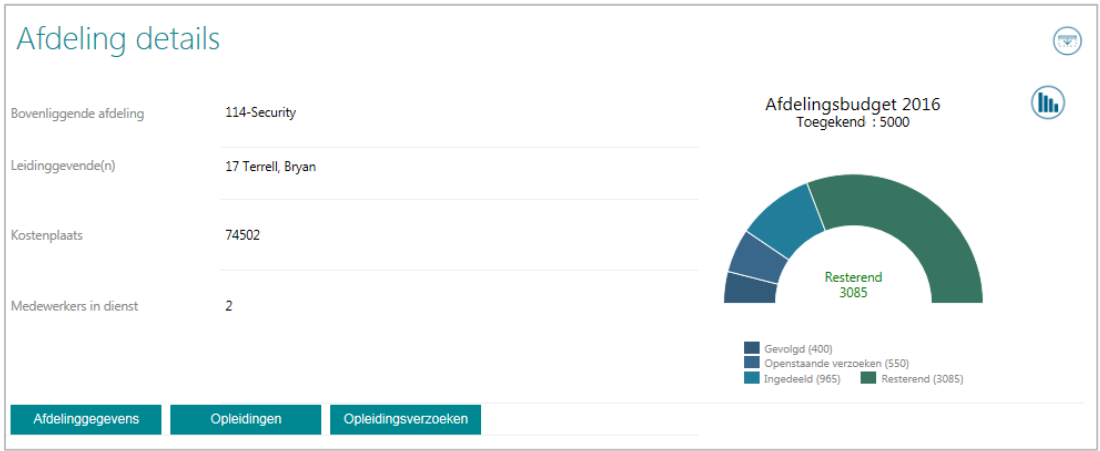

afb. 02

In bovenstaand voorbeeld (afb. 02) is sprake van:

• Verwachte kosten van 550 euro inzake openstaande opleidingsverzoeken (al dan niet goedgekeurd)

# $\overline{d}f$

- Verwachte kosten van 965 euro inzake ingedeelde medewerkers
- Daadwerkelijke bestede kosten van 400 euro inzake gevolgde opleidingen
- Resterend budget van 3085 euro

In de widget kunt u de verschillende categorieën aan of uit klikken.

De kosten per medewerker berekent Opleidingsmanagement als volgt:

((vaste kosten per sessie/aantal deelnemers) + kosten per medewerker) \* aantal deelnemers van de betreffende afdeling

#### **Voorbeeld**

- 10 deelnemers op een sessie waarvan 3 deelnemers van afdeling A
- Vaste kosten per sessie = 500 euro
- Kosten per deelnemer = 100 euro

Voor afdeling A zijn de opleidingskosten dan ((500/10)+100) \* 3 = 450 euro.

Rechtsboven de budgetwidget ziet u een icoon waarmee u de widgetweergave kunt wijzigen naar de historische budgetinformatie (afb. 03).

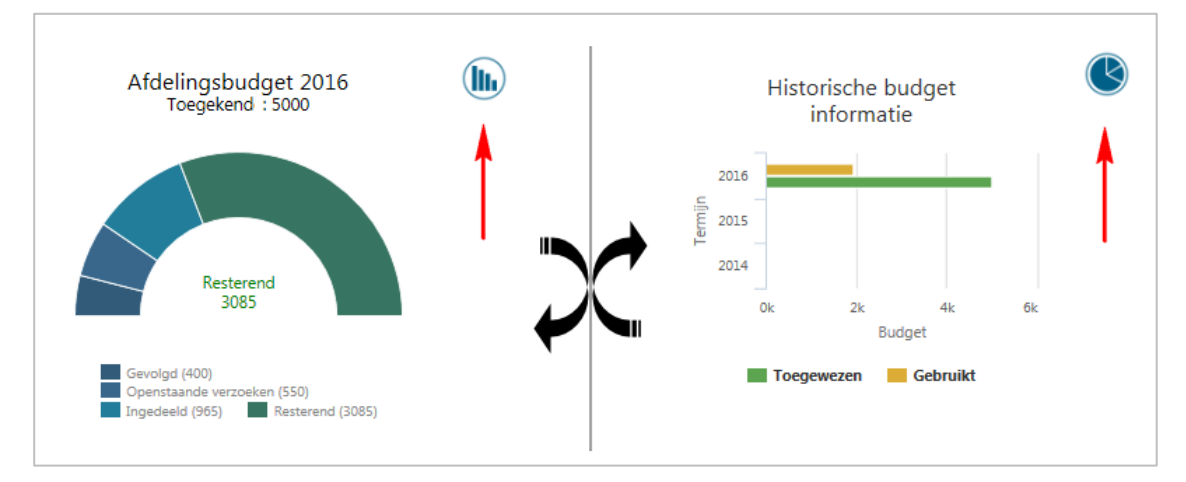

#### afb. 03

In de historische budgetinformatie ziet u voor zowel de actuele termijn als de twee voorgaande termijnen het toegewezen en het gespendeerde budget.

Ook nieuw in deze release is de berekening van het benodigde budget op basis van de verplichte opleidingen. Dit real time berekende budget vindt u terug in het scherm *Wijzig afdeling* en is gebaseerd op de verplichte opleidingen die de medewerkers van de betreffende afdeling moeten volgen (afb. 04)

# $\overline{A}$

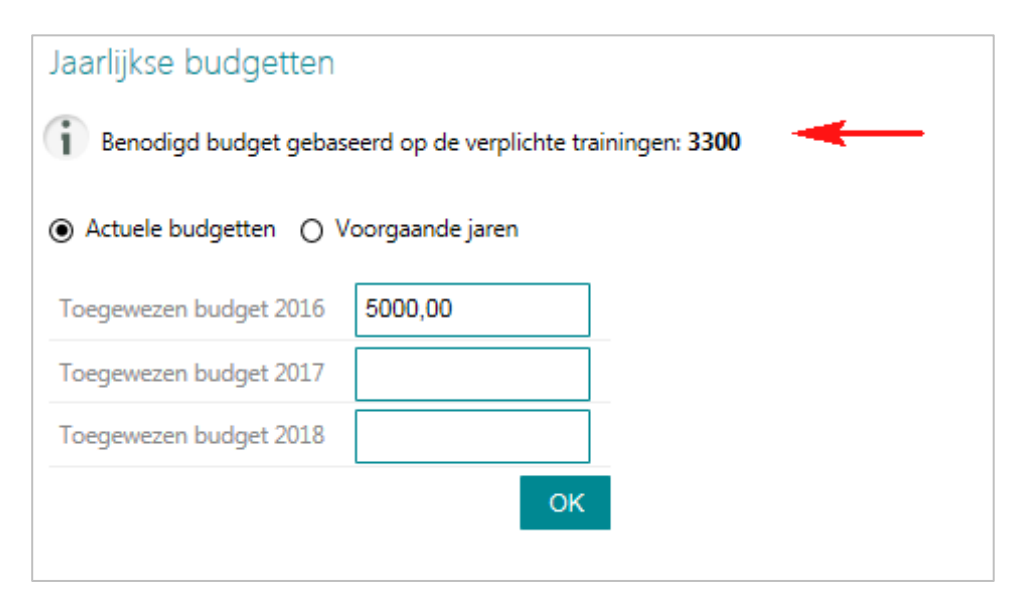

#### afb. 04

Opleidingsmanagement kent ook de functie *Budget overzicht*. In dit scherm ziet u per budgettype het gealloceerde en het resterende budget. Ook deze functionaliteit is uitgebreid met zowel de verwachte kosten als het resterende budget inclusief en exclusief de verwachte kosten.

Ook in de budgetrapportages is de nieuwe functionaliteit van de verwachte kosten geïmplementeerd. In de rapporten *Resterend budget per afdeling* en *Resterend budget per medewerker* ziet u het resterende budget inclusief én exclusief de verwachte kosten terug.

#### Uw actie

Als u de budgetfunctionaliteit al gebruikt, hoeft u niets te doen. Deze nieuwe functionaliteit is automatisch beschikbaar. Wilt u echter op de oude voet verder en alleen met daadwerkelijk uitgegeven kosten werken, dan kunt u via Beheer > Stuurgegevens > Diversen > Resterend budget inclusief prognose deze optie deactiveren. Indien u de budgetfunctionaliteit nog niet gebruikt en hier meer informatie over wenst, verwijzen we u naar de releasenotes van september 2014.

### <span id="page-5-0"></span>2. Nieuwe samenvoegvelden in Youforce Docs

#### Waarom

Vanuit Opleidingsmanagement kunt u diverse documenten genereren, zoals presentielijsten, certificaten, uitnodigingen en studiecontracten. Dit doet u via diverse samenvoegvelden, waarmee u uw eigen templates kunt samenstellen. In de praktijk bleek er behoefte te zijn aan twee aanvullende samenvoegvelden: E-mailadres medewerker en Sessieopmerkingen.

#### Hoe

Wij hebben deze nieuwe samenvoegvelden toegevoegd, zodat u ze binnen Youforce Docs kunt toepassen in uw eigen templates.

## <span id="page-6-0"></span>Opgeloste meldingen

## <span id="page-6-1"></span>3. Genereren certificaten niet altijd mogelijk (change 5358)

#### Melding

Soms was het niet mogelijk via Youforce Docs certificaten te genereren.

#### **Oplossing**

Vanaf deze release is het als geautoriseerde gebruiker weer mogelijk om zowel voor deelnemers die de opleiding al gevolgd hebben als voor ingedeelde deelnemers certificaten aan te maken.

## <span id="page-6-2"></span>4. Verzenden e-mail vanuit wachtlijst/zsm indelen (change 5462)

#### Melding

Als de medewerker vanuit de wachtlijst een opleidingsverzoek indiende, werden er geen e-mails naar de manager of medewerker verstuurd.

#### **Oplossing**

Dit is opgelost. Voortaan ontvangt de manager een e-mail en de medewerker een bevestigingsmail van zijn verzoek.

## <span id="page-6-3"></span>5. Weergave geblokkeerde afdelingen in scherm Wijzig opleiding voortaan lichtgrijs (change 68184)

#### Melding

In het scherm *Wijzig Opleiding* was geen visueel onderscheid tussen actuele afdelingen en geblokkeerde afdelingen. Dit kwam de gebruikersvriendelijkheid niet ten goede.

#### Oplossing

Vanaf deze release zijn de geblokkeerde afdeling lichtgrijs en de actuele afdelingen als voorheen zwart weergegeven.

### <span id="page-7-0"></span>6. Overige opgeloste bevindingen

Change 68761, 3617, 4294, 5360, 5500, 2707, 3490, 66278, 68100, 68808, 68995, 69960

Naast bovenstaande zijn ook een aantal kleinere bevindingen opgelost. Deze worden langs reguliere weg teruggekoppeld.

## Release Notes Opleidingsmanagement

Release 2016-10

## Inhoudsopgave

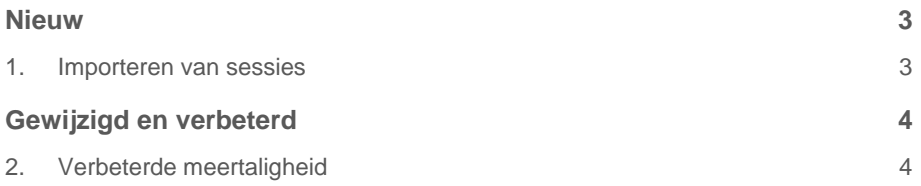

**Dit document bevat een beschrijving van nieuwe functionaliteiten en verbeteringen in deze release. De wijzigingen komen deels voort uit meldingen van onze klanten. Waar het relevant is, verwijzen wij met een nummer naar ons interne systeem waarin wij meldingen van klanten registreren.**

## <span id="page-10-0"></span>**Nieuw**

### <span id="page-10-1"></span>1. Importeren van sessies

#### Waarom

In Opleidingsmanagement kunt u aan elke opleiding een of meerdere sessies toevoegen. Tot nu toe was dit een actie die u per sessie moest uitvoeren. Wanneer u meerdere sessies in één keer wilt vastleggen, bijvoorbeeld omdat u de ingeplande sessies voor het komende kwartaal inzichtelijk wilt maken, is het wenselijk om deze gegevens in één keer te kunnen importeren.

#### Hoe

#### **Beheer > Import / Export > HR gegevens importeren Settings > Import / Export > Import HR data**

Aan het reeds bestaande scherm **HR gegevens importeren** is een extra optie toegevoegd om sessies te importeren:

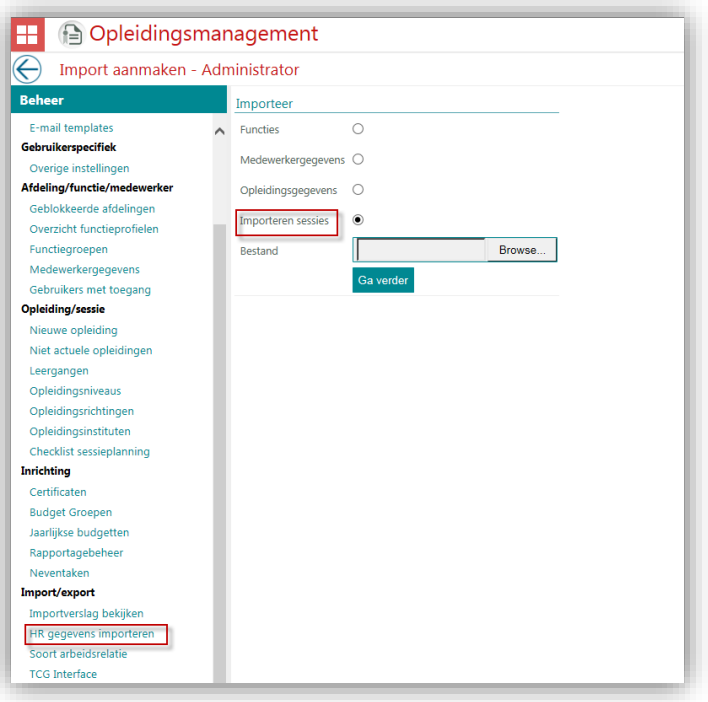

Met de **Browse** knop kunt u het bestand met sessies uploaden. In het daarop volgende scherm kunt u de import definitief uitvoeren.

Het te uploaden bestand moet van het type CSV (met een komma als scheidingsteken) zijn, met de volgende kolommen:

- Opleidingscode \*
- Startdatum \*
- Begintijd
- Eindtijd
- Leergang
- Opleidingslocatie
- Docent
- Methode aantal deelnemers \*\*
- Minimum deelnemers
- Maximum deelnemers
- Opmerkingen

\* De *opleidingscode* en de *startdatum* zijn verplichte velden. Als deze niet voorkomen, zal de betreffende sessie niet geïmporteerd worden.

\*\* Voor de kolom *Methode aantal deelnemers* geldt:

0 = Default waarde op basis van de data zoals opgegeven bij de *Opleiding*.

1 = Overschrijf, voor deze sessie geldt geen limiet

2 = Overschrijf met een minimum en maximum waarde. In dat geval moeten ook de kolommen *Minimum deelnemers* en *Maximum deelnemers* verplicht gevuld worden.

<span id="page-11-0"></span>Na het importeren van de sessies zijn deze direct beschikbaar bij de betreffende opleidingen.

## Gewijzigd en verbeterd

### <span id="page-11-1"></span>2. Verbeterde meertaligheid

#### Waarom

Opleidingsmanagement ondersteunt meerdere talen. In sommige schermen was deze meertaligheid nog niet volledig doorgevoerd.

#### Hoe

In deze release zijn de volgende verbeteringen met betrekking tot meertaligheid doorgevoerd:

- De presentielijst is nu meertalig
- Ontbrekende of onjuiste vertalingen in diverse schermen aangepast
- Vertaalknoppen waarmee u vertalingen van uw klant specifieke gegevens kunt vastleggen zijn toegevoegd
- Weergave van munteenheid (euro) verwijderd

 Automatische e-mails worden nu verstuurd in de door u als default ingestelde taal

Ook de komende maand zullen er nog een aantal verbeteringen worden doorgevoerd.

#### Uw actie

U hoeft geen actie te ondernemen. De wijzigingen worden automatisch doorgevoerd indien u gebruik maakt van meertaligheid.

## Release Notes Opleidingsmanagement

Release 201608 29 juli 2016 Version 1

## Inhoudsopgave

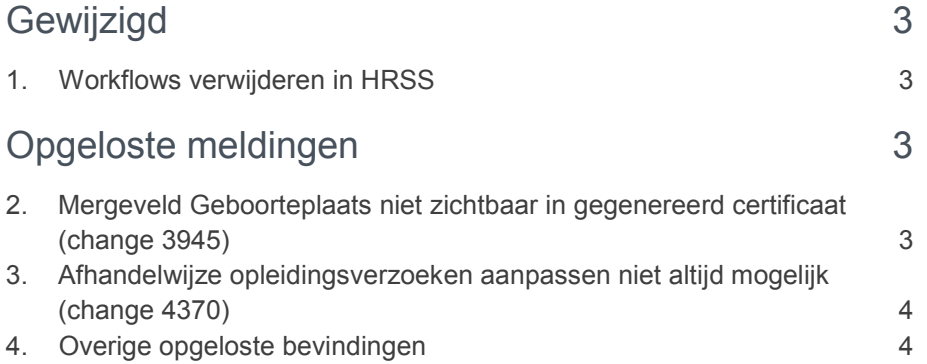

**In de release notes vindt u een beschrijving van nieuwe functionaliteiten en verbeteringen in deze release. De wijzigingen komen deels voort uit meldingen van onze klanten. Waar het relevant is, verwijzen wij met een nummer naar ons interne systeem waarin wij de klantmeldingen.**

<span id="page-15-0"></span>**Deze release bevat een aantal verbeteringen die het gebruikersgemak verhogen.** 

## **Gewijzigd**

### <span id="page-15-1"></span>1. Workflows verwijderen in HRSS

#### Waarom

In Opleidingsmanagement kunt u het goedkeuren van opleidingsaanvragen laten lopen via HRSS. Als u echter in Opleidingsmanagement sessies verwijderde met nog openstaande HRSS-workflows, werden deze niet automatisch ook in HRSS verwijderd.

#### **Hoe**

Voortaan worden nog niet afgehandelde workflows in HRSS verwijderd, als u in Opleidingsmanagent de sessie verwijdert. Hierdoor krijgt de manager geen overbodige goedkeuringsverzoeken meer.

#### Uw actie

<span id="page-15-2"></span>U hoeft niets te doen. Het opschonen van de HRSS-workflows verloopt automatisch.

## Opgeloste meldingen

### <span id="page-15-3"></span>2. Mergeveld Geboorteplaats niet zichtbaar in gegenereerd certificaat (change 3945)

#### **Melding**

Met Youforce Docs kunt u in Opleidingsmanagement certifcaten genereren op basis van zelfgemaakte templates. Als u het mergeveld *Geboorteplaats* gebruikte, werd dit niet weergegeven in het gegenereerde certificaat.

#### **Oplossing**

Vanaf deze release is het mergeveld opgenomen in het gegenereerde certificaat.

### <span id="page-16-0"></span>3. Afhandelwijze opleidingsverzoeken aanpassen niet altijd mogelijk (change 4370)

#### Melding

Bij het aanmaken of aanpassen van opleidingen kon alleen een administrator de afhandelwijze van opleidingsverzoeken aanpassen. Voor overige rollen waren de opties hiervoor read only.

#### **Oplossing**

Dit is aangepast. Elke rol die is geautoriseerd voor het aanmaken en/of aanpassen van opleidingen kan ook de afhandelwijze van opleidingsverzoeken aanpassen.

### <span id="page-16-1"></span>4. Overige opgeloste bevindingen

Naast de bovenstaande bevindingen, zijn ook een aantal kleinere bevindingen opgelost. Deze worden langs reguliere weg teruggekoppeld.

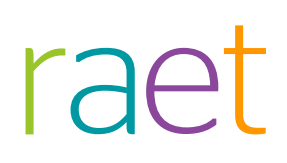

## Release Notes Opleidings Management

Release 2016-07 9 juli 2016

## Inhoudsopgave

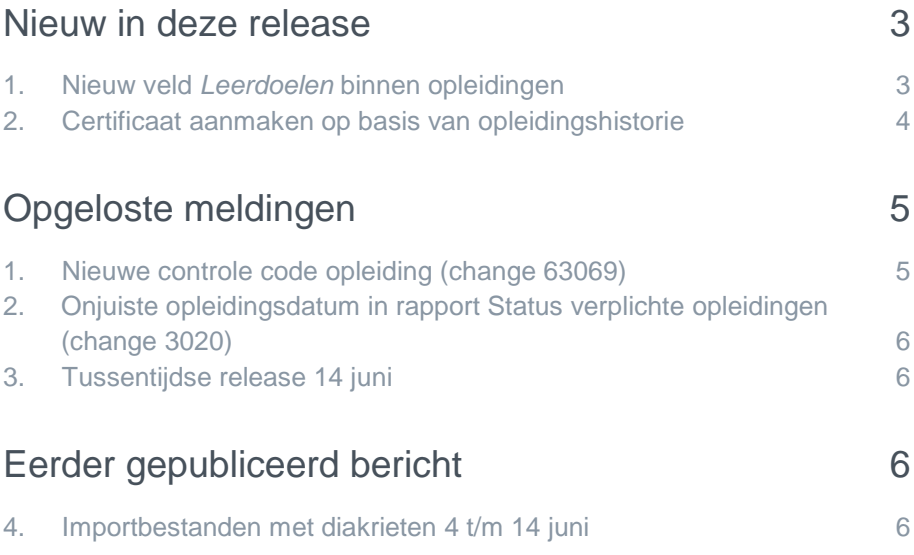

In dit document zijn nieuwe functionaliteiten en verbeteringen in deze release beschreven. De wijzigingen komen deels voort uit meldingen van onze klanten. Waar het relevant is, verwijzen wij met een nummer in de onderwerptitels naar ons interne systeem waarin wij meldingen van klanten registreren.

## <span id="page-19-0"></span>Nieuw in deze release

### <span id="page-19-1"></span>1. Nieuw veld *Leerdoelen* binnen opleidingen

#### Waarom

Diverse klanten hebben ons laten weten dat zij ook de leerdoelen van een opleiding willen vastleggen. Tot nu toe gebruikten zij hiervoor het beschrijvingsveld, waardoor deze informatie niet voldoende inzichtelijk was.

#### Hoe

Aan het scherm *Opleiding bewerken* is het tekstvak *Leerdoelen* toegevoegd (afb. 01).

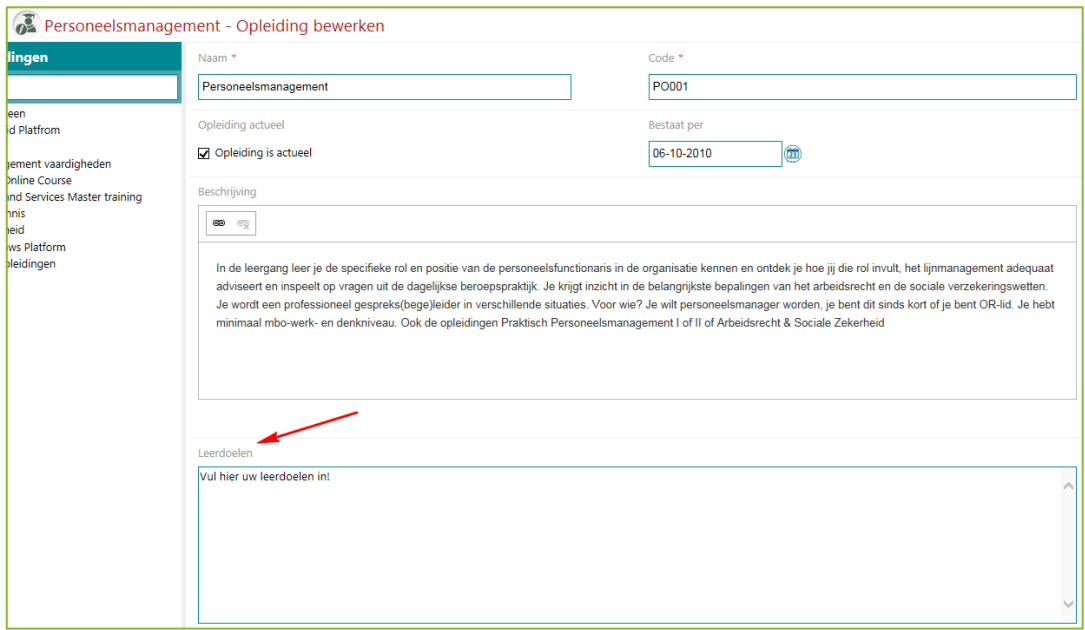

#### *afb 01*

Het is ook mogelijk deze leerdoelen over te nemen bij het wegschrijven van certificaten.

# raei

### <span id="page-20-0"></span>2. Certificaat aanmaken op basis van opleidingshistorie

#### Waarom

In Opleidingsmanagement kunt u certificaten vastleggen. Het vastleggen hiervan had echter geen relatie met het volgen van een opleiding. Daar waar het systeem automatisch de opleidingshistorie bijwerkte, na bijvoorbeeld het volgen van een BHV-opleiding, moest u een eventueel certificaat nog handmatig vastleggen.

Ook voor het genereren van een certificaat via Youforce Docs, na het volgen van een opleiding moest u een aantal extra stappen in de applicatie doorlopen.

Deze extra handelingen waren nogal omslachtig.

#### Hoe

Voortaan kunt u in één handeling zowel de opleidingshistorie als de certificaten bijwerken en ook certificaten (bewijzen van deelname) genereren.

U activeert deze functionaliteit via Beheer > Stuurgegevens > Diversen met het nieuwe stuurgegeven *Automatisch certificaten aanmaken*. Is deze functie actief, dan ziet u bij het wijzigen van de opleidingsstatus in *Gevolgd* de volgende pop-up (afb. 02).

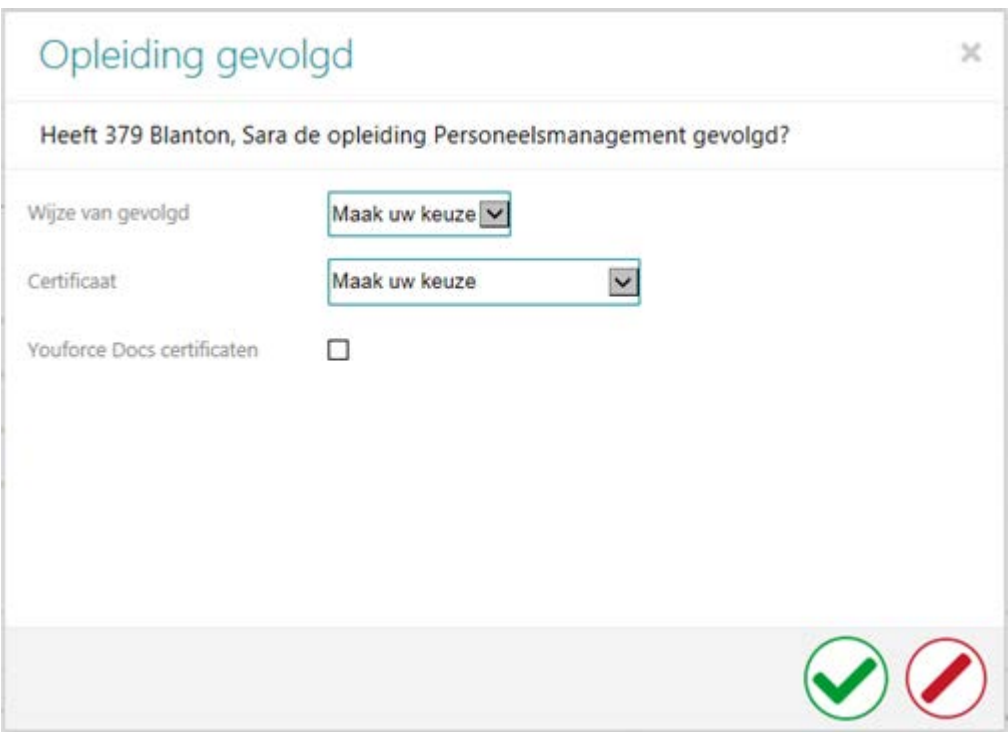

#### *afb 02*

Hierin kunt u via de keuzelijst van het nieuwe veld *Certificaat* het type certificaat selecteren dat u wilt aanmaken. Selecteert u certificaat dat kan verlopen, dan vraagt het systeem u ook om de verlooptermijn. Deze kunt u vastleggen in dagen of in maanden.

Door aanzetten de nieuwe optie *Youforce Docs certificaten* kunt u ook een certificaat via Youforce Docs laten genereren.

Klikt u op het icoon  $\odot$  om de pop-up te verlaten, dan slaat het systeem het certificaat op in de database en legt de volgende gegevens vast:

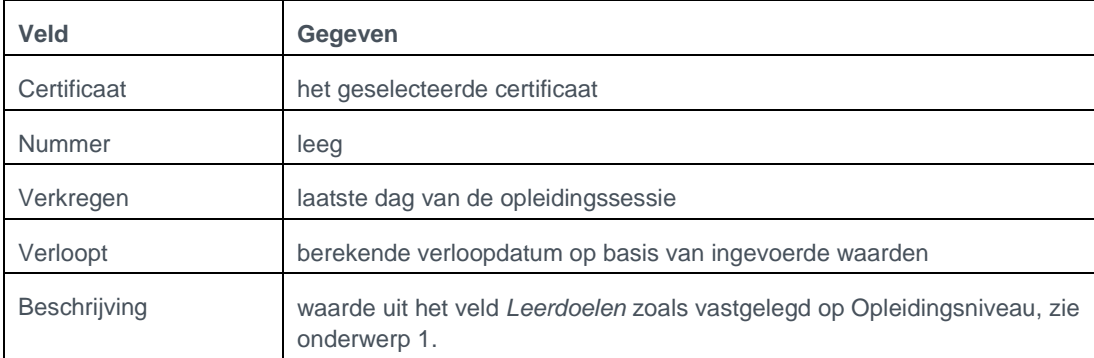

Deze functionaliteit is beschikbaar bij zowel enkelvoudige als meervoudige selectie van medewerkers (afb. 03).

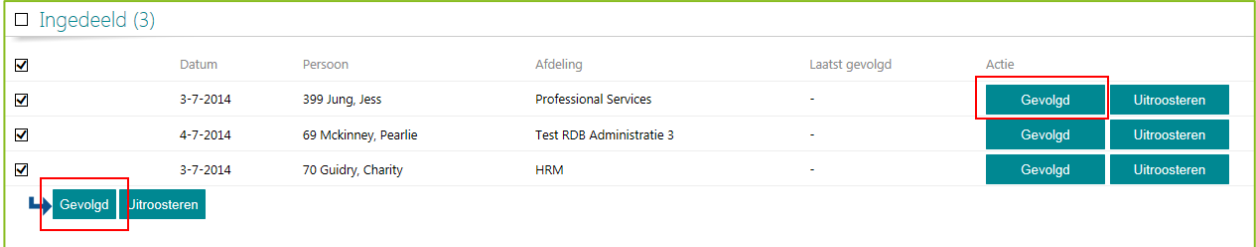

*afb 03*

<span id="page-21-0"></span>Als u meerdere medewerkers selecteert die verschillende sessies hebben gevolgd, houdt het systeem hier uiteraard rekening mee bij het opslaan van de *Datum verkregen* en de *Datum verloopt*.

## Opgeloste meldingen

### <span id="page-21-1"></span>1. Nieuwe controle code opleiding (change 63069)

#### Melding

Bij het vastleggen van een nieuwe opleiding geeft u ook een code op. In verband met het samenstellen van rapportages, moet deze code uniek zijn.

#### **Oplossing**

Voortaan verschijnt er een melding als u een code invult, die al in gebruik is.

Let op: bestaande in uw omgeving codes hebben wij niet gecorrigeerd. Als u een bestaande training wijzigt en de code van die training komt vaker voor, dan meldt het systeem dit en moet u de code op dat moment wijzigen.

# raei

### <span id="page-22-0"></span>2. Onjuiste opleidingsdatum in rapport Status verplichte opleidingen (change 3020)

#### Melding

Het rapport *Status verplichte opleidingen* bevat, indien van toepassing, de datum waarop een medewerker de opleiding voor het laatst heeft gevolgd. Soms zag u hier echter niet de meest recente opleidingsdatum.

#### **Oplossing**

Opleidingsmanagement is aangepast, zodat u voortaan de meest recente opleidingsdatum ziet, ook als er later een oudere datum aan de opleidingshistorie is toegevoegd.

### <span id="page-22-1"></span>3. Tussentijdse release 14 juni

#### **13 juni 2016** - **Dinsdagavond 14 juni vindt vanaf 18.00 uur een tussentijdse release plaats.**

Dit betekent dat u dan vanaf 18.00 uur enige tijd geen toegang hebt tot deze applicaties, inclusief Skills Management.

Met deze release lossen we het probleem op waardoor het niet mogelijk is importbestanden met functiegegevens en medewerkergegevens in Performance Management en Opleidingsmanagement te importeren waar diakrieten in voorkomen.

<span id="page-22-2"></span>Na deze release worden de bestanden die niet geïmporteerd zijn, alsnog automatisch geïmporteerd.

## Eerder gepubliceerd bericht

### <span id="page-22-3"></span>4. Importbestanden met diakrieten 4 t/m 14 juni

*Dit bericht is 17 juni 2016 op Yourforce gepubliceerd. Voor de volledigheid wordt het hier herhaald.*

**17 juni 2016** - Opnieuw aanleveren mutaties uit de periode 4 t/m 14 juni. Let op: geldt alleen voor HR Core Business en HR Core Beaufort.

Sinds de junirelease op 4 juni was het niet mogelijk bestanden die diakrieten bevatten, te importeren. Dit is opgelost met een tussentijdse release op 14 juni en sindsdien worden de aangeleverde bestanden correct verwerkt.

De bestanden uit de periode 4 t/m 14 juni kunnen we echter niet alsnog voor u verwerken, omdat hiermee nieuwere mutaties overschreven kunnen worden.

Als u mutaties mist, adviseren wij u deze opnieuw aan te leveren:

- Gebruikt u HR Core Beaufort, dan kunt u in de exportfunctionaliteit van Beaufort eenvoudig de peildatum terugzetten naar bijvoorbeeld 3 juni. Alle mutaties sinds 3 juni worden dan opnieuw aangeleverd.
- Gebruikt u HR Core Business, dan adviseren we u een volledige afroep te doen vanuit HR Core Business.

## Release Notes Opleidings Management

versie 2 van 31 mei 2016

Release 2016-06 4 juni 2016

## Inhoudsopgave

### [Opgeloste melding](#page-25-0) 3

- 1. [Medewerker niet geautoriseerd voor toevoegen certificaten \(change 3039\)](#page-25-1) 3
- 2. [Diakrieten onjuist weergegeven na importeren opleidingen \(change 3442\)](#page-25-2) 3

Dit document bevat een beschrijving van nieuwe functionaliteiten en verbeteringen in deze release. De wijzigingen komen deels voort uit meldingen van onze klanten. Waar het relevant is, verwijzen wij met een nummer in de paragraaftitels naar ons interne systeem waarin meldingen van klanten worden geregistreerd.

## <span id="page-25-0"></span>Opgeloste melding

### <span id="page-25-1"></span>1. Medewerker niet geautoriseerd voor toevoegen certificaten (change 3039)

#### Melding

Via *Beheer > Toegangsniveaus* kunt u diverse rollen toegang geven tot onder andere het toevoegen van certificaten. Als de rol medewerker hier toegang voor kreeg, kon de medewerker echter nog steeds geen certificaten toevoegen.

#### **Oplossing**

Na het installeren van deze release, is het voor de medewerker weer mogelijk certificaten toe te voegen als hij hiervoor geautoriseerd is.

### <span id="page-25-2"></span>2. Diakrieten onjuist weergegeven na importeren opleidingen (change 3442)

#### Melding

Als u diakrieten gebruikt in de namen van opleidingen, werden deze niet altijd correct weergegeven in Opleidingsmanagement.

#### **Oplossing**

Na installatie van deze release worden deze diakrieten correct weergegeven voor nieuw te importeren opleidingen.

De huidige opleidingen worden met deze release niet automatisch gecorrigeerd, eventuele wijzigingen hierin moet u zelf handmatig doorvoeren.

## Release Notes Opleidingsmanagement

Release 2016-05 7 mei 2016

## Inhoudsopgave

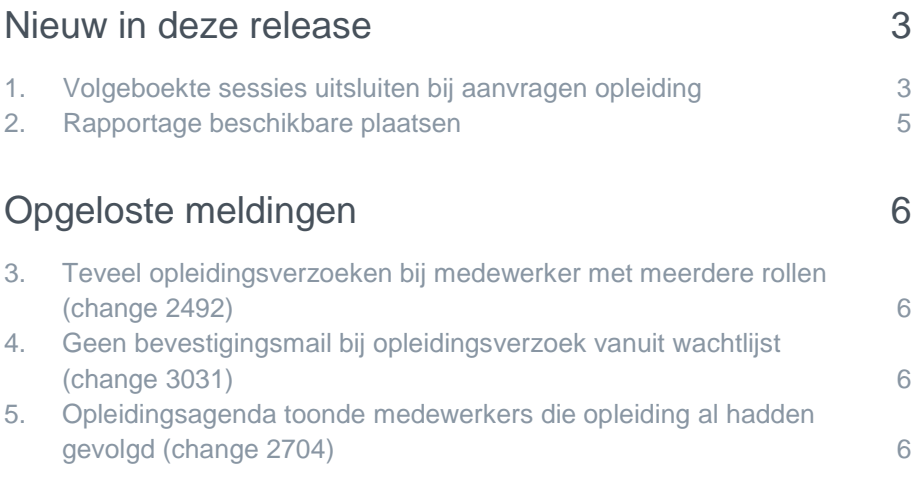

Dit document bevat een beschrijving van nieuwe functionaliteiten en verbeteringen in deze release. De wijzigingen komen deels voort uit meldingen van onze klanten. Waar het relevant is, verwijzen wij met een nummer in de paragraaftitels naar ons interne systeem waarin meldingen van klanten worden geregistreerd.

## <span id="page-28-0"></span>Nieuw in deze release

### <span id="page-28-1"></span>1. Volgeboekte sessies uitsluiten bij aanvragen opleiding

#### Waarom

Bij het aanvragen van een opleiding kan een medewerker aangeven welke van de geplande sessies zijn voorkeur heeft. Hierbij zag de medewerker altijd zowel de reeds volgeboekte sessies (met aantal beschikbare plaatsen: 0) als de sessies waarvoor hij zich nog kon inschrijven. Het kunnen inzien van de reeds volgeboekte sessies heeft als voordeel dat de medewerker weet dat er meerdere sessies gepland staan en eventueel kan ruilen met collega's. Medewerkers kunnen zich echter niet actief inschrijven voor deze volle sessies en daarom is het voor sommige organisaties gewenst om de volle sessies niet te tonen.

#### Hoe

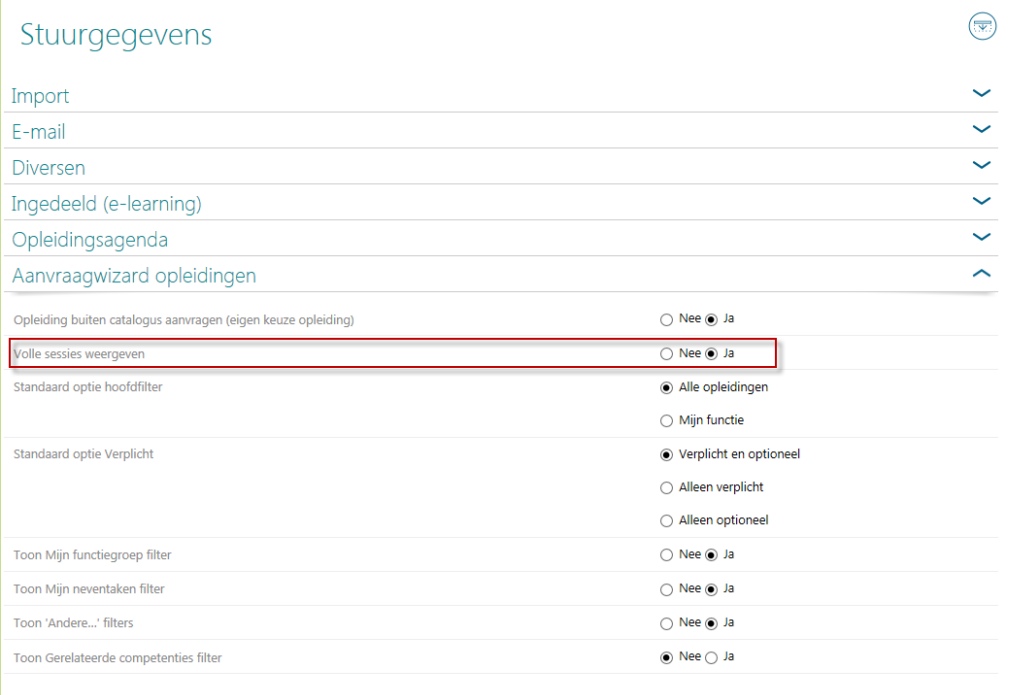

Na het installeren van deze release ziet u in Beheer > Stuurgegevens in de sectie A*anvraagwizard opleidingen* de nieuwe optie *Volle sessies weergeven* (afb 01).

#### *afb. 01*

De optie *Volle sessies weergeven* staat standaard op **Ja**, waarbij volle sessies zoals gebruikelijk worden weergegeven (afb 02).

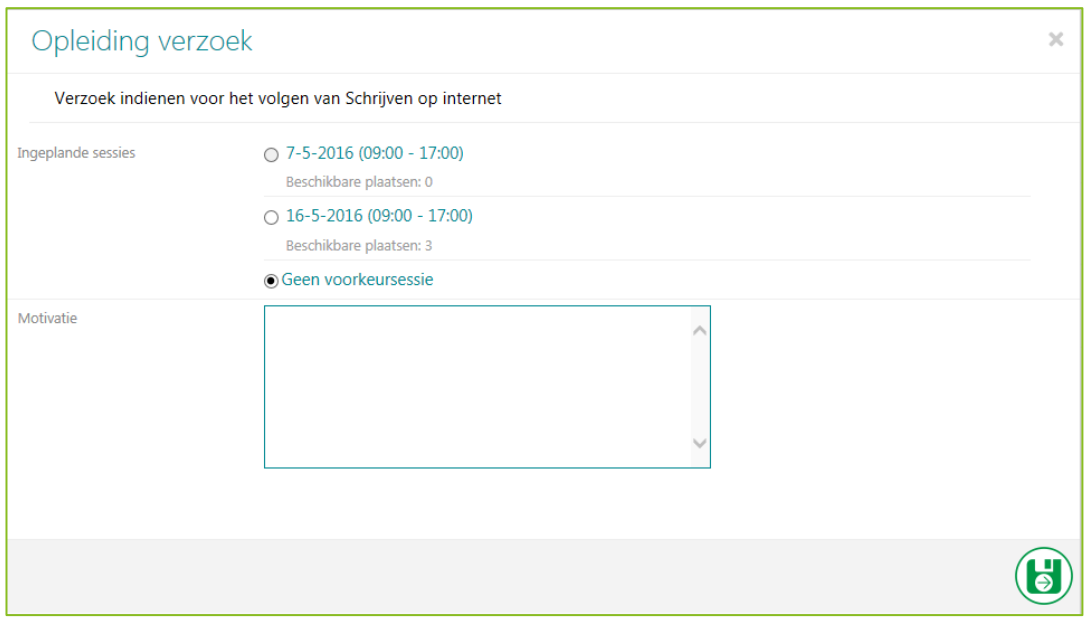

#### *afb. 02*

Wijzigt u de optie *Volle sessies weergeven* in **Nee**, dan toont het programma volle sessies niet meer in de aanvraagwizard (afb 03).

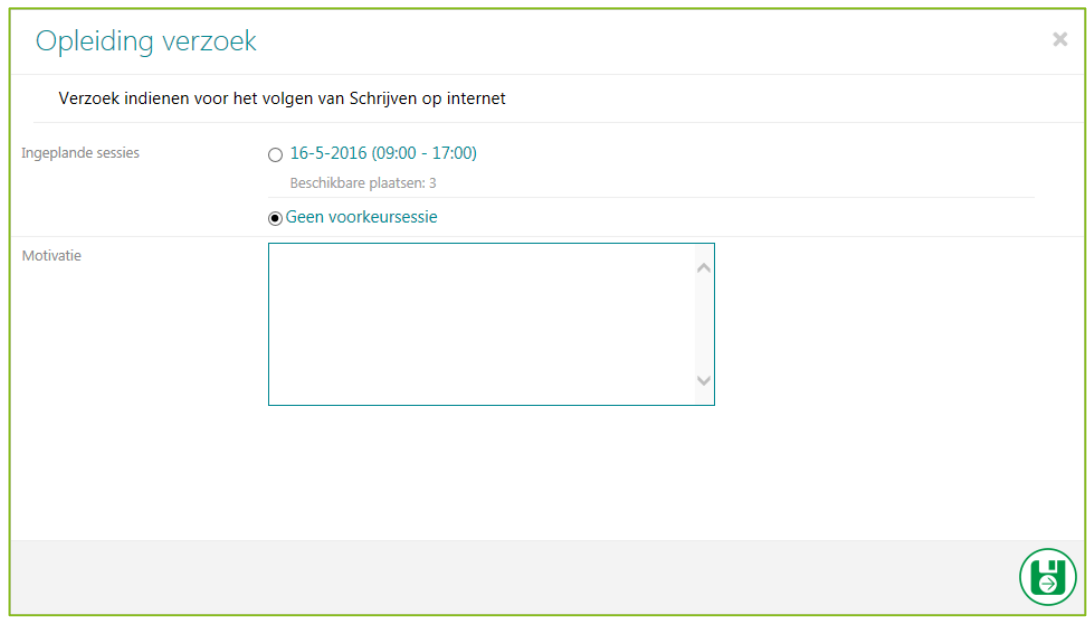

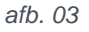

## raei r

### <span id="page-30-0"></span>2. Rapportage beschikbare plaatsen

#### Waarom

Als professional is het prettig om een totaaloverzicht te hebben van de georganiseerde sessies en te weten hoeveel plaatsen er bij die sessies nog beschikbaar zijn. Op deze manier is het bijvoorbeeld mogelijk te bepalen of het nog nodig is nieuwe sessies te organiseren en wat de actuele trainingsbehoeften zijn.

#### Hoe

Vanaf deze release vindt u bij de overzichten onder de sectie *Rapporten over huidige status* het nieuwe overzicht *Beschikbare plaatsen* (afb 04). Dit rapport bevat van actuele sessies de volgende gegevens:

- Opleiding
- Sessie datum
- Sessie gesloten
- Tijdstip
- **Locatie**
- Docent
- Minimum aantal deelnemers
- Maximum aantal deelnemers
- Aantal ingeschreven deelnemers
- Aantal beschikbare plaatsen

Het rapport kent geen filters; u kunt het exporteren naar verschillende formaten, zoals Excel en Pdf.

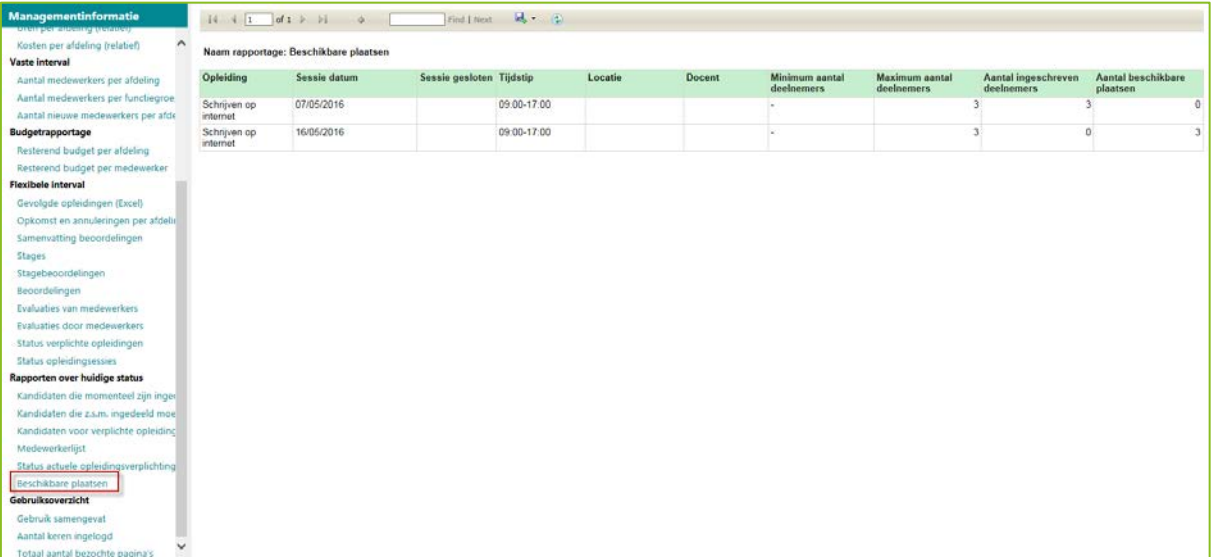

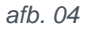

## <span id="page-31-0"></span>Opgeloste meldingen

### <span id="page-31-1"></span>3. Teveel opleidingsverzoeken bij medewerker met meerdere rollen (change 2492)

#### Melding

Als een medewerker meerdere rollen heeft, kwam het voor dat deze in zijn medewerkerrol teveel opleidingsverzoeken zag.

#### **Oplossing**

Dit is aangepast, zodat vanaf deze release de gebruiker in zijn rol als medewerker alleen zijn eigen opleidingsverzoeken (mits geautoriseerd) ziet.

### <span id="page-31-2"></span>4. Geen bevestigingsmail bij opleidingsverzoek vanuit wachtlijst (change 3031)

#### Melding

Als een medewerker een opleidingsverzoek had ingediend vanuit de wachtlijst, werd ten onrechte geen e-mail verstuurd naar de medewerker ter bevestiging van zijn reservering.

#### **Oplossing**

<span id="page-31-3"></span>De programmatuur is aangepast zodat de medewerker voortaan wel een bevestigingsmail ontvangt.

### 5. Opleidingsagenda toonde medewerkers die opleiding al hadden gevolgd (change 2704)

#### **Melding**

In de opleidingsagenda werden ten onrechte ook medewerkers getoond die de opleiding op een andere sessiedatum al hadden gevolgd.

#### **Oplossing**

Opleidingsmanagement is aangepast, zodat u geen medewerkers in de opleidingsagenda meer ziet die de opleiding al hebben gevolgd.

## Release Notes Opleidingsmanagement

Release 2016-03 5 maart 2016

## Inhoudsopgave

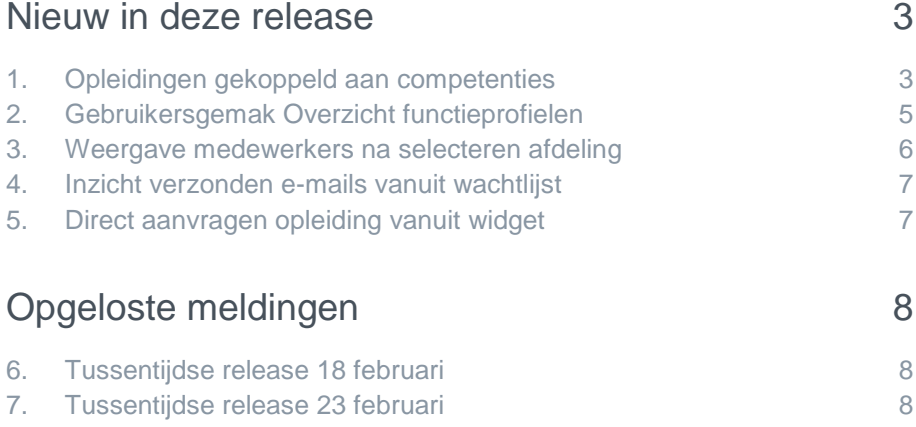

Dit document bevat een beschrijving van nieuwe functionaliteiten en verbeteringen in deze release. De wijzigingen komen deels voort uit meldingen van onze klanten. Waar het relevant is, verwijzen wij met een nummer in de paragraaftitels naar ons interne systeem waarin meldingen van klanten worden geregistreerd.

## <span id="page-34-0"></span>Nieuw in deze release

### <span id="page-34-1"></span>1. Opleidingen gekoppeld aan competenties

#### Waarom

Youforce Talentsuite omvat diverse modules waarbij de focus ligt op de ontwikkeling van de medewerker. Zo kunt u bijvoorbeeld in Performance Management afspraken maken over de ontwikkeling van specifieke competenties. In dat kader kan het wenselijk zijn dat de medewerker een training volgt om dergelijke competenties te ontplooien.

Het was in Opleidingsmanagement niet mogelijk om een opleiding aan competenties te koppelen.

#### Hoe

Na het installeren van deze release, kunt u een of meer competenties koppelen aan een opleiding. Ook is de aanvraagwizard voor de medewerker uitgebreid met de mogelijkheid om te zoeken op competenties.

#### Uw actie

Als u deze functionaliteit wilt gebruiken, voer dan de volgende stappen uit.

#### **Stap 1 – opleiding bewerken**

- Klik op de tegel *Opleidingen* en selecteer de opleiding waaraan u competenties wilt koppelen.
- Klik op *Opleiding bewerken* en ga naar de sectie *Bedoeld voor*. Hier ziet u onder de doelgroepen het onderdeel *Gerelateerde competenties* (afb. 01).

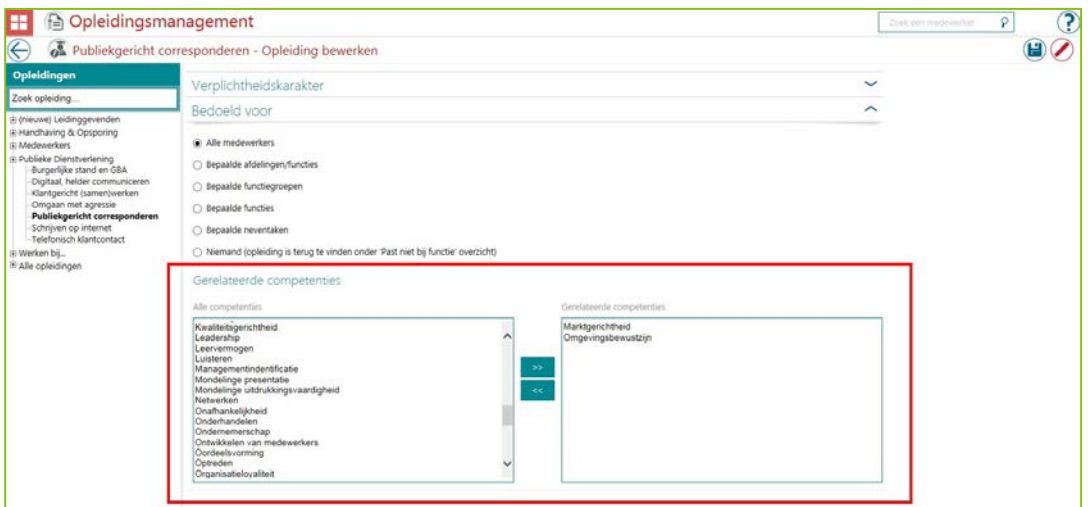

*Afb. 01*

Aan de linkerkant ziet u alle competenties zoals u die ook in Performance Management heeft ingericht. Aan de rechterkant ziet u de competenties die u heeft gerelateerd aan deze opleiding. Dat doet u met de knoppen  $\rightarrow$  en  $\rightarrow$  . U kunt nul, één of meer competenties aan de opleiding relateren.

Als u in Performance Management een gerelateerde competentie verwijdert, wordt deze automatisch ook in dit scherm verwijderd.

#### **Stap 2 – zoeken op competenties in aanvraagwizard activeren**

- Klik op de tegel *Beheer* en kies *Stuurgegevens*.
- Ga naar *Aanvraagwizard opleidingen* en zet het stuurgegeven *Toon gerelateerde competenties filter* op **Ja** (afb. 02).

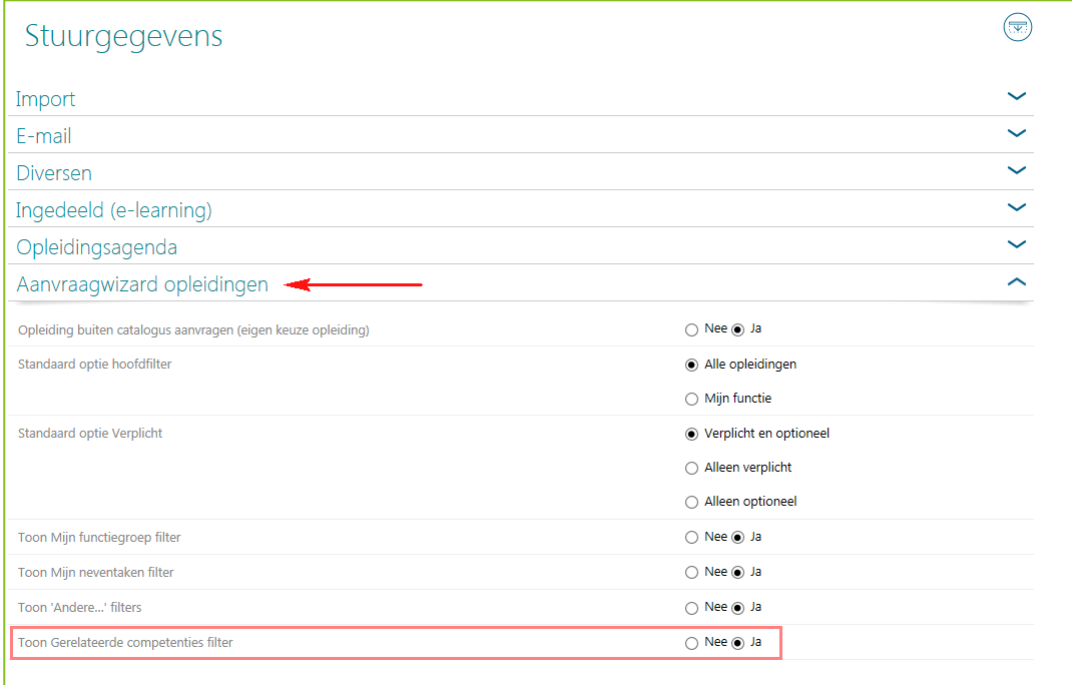

*Afb. 02*

#### **Stap 3 – zoeken op competenties in aanvraagwizard**

Als het stuurgegeven *Toon gerelateerde competenties filter* is geactiveerd, ziet de medewerker in de aanvraagwizard een extra filter onder de sectie *Meer opties* (afb. 03).

Afhankelijk van uw eigen instellingen ziet u bij *Meer opties* meer of minder filteropties.

• Wilt u alle gerelateerde competenties zien, plaats dan een vinkje bij het competentiefilter en klik op *Maak uw keuze*.

De medewerker kan hier een of meer competenties in aanvinken. Het systeem toont vervolgens automatisch de opleidingen die minimaal aan één van de geselecteerde competenties gerelateerd zijn.

Het selecteren op competenties is aanvullend op eventuele andere selecties op doelgroepen.

Het proces voor aanvragen en afhandelen is verder niet gewijzigd.

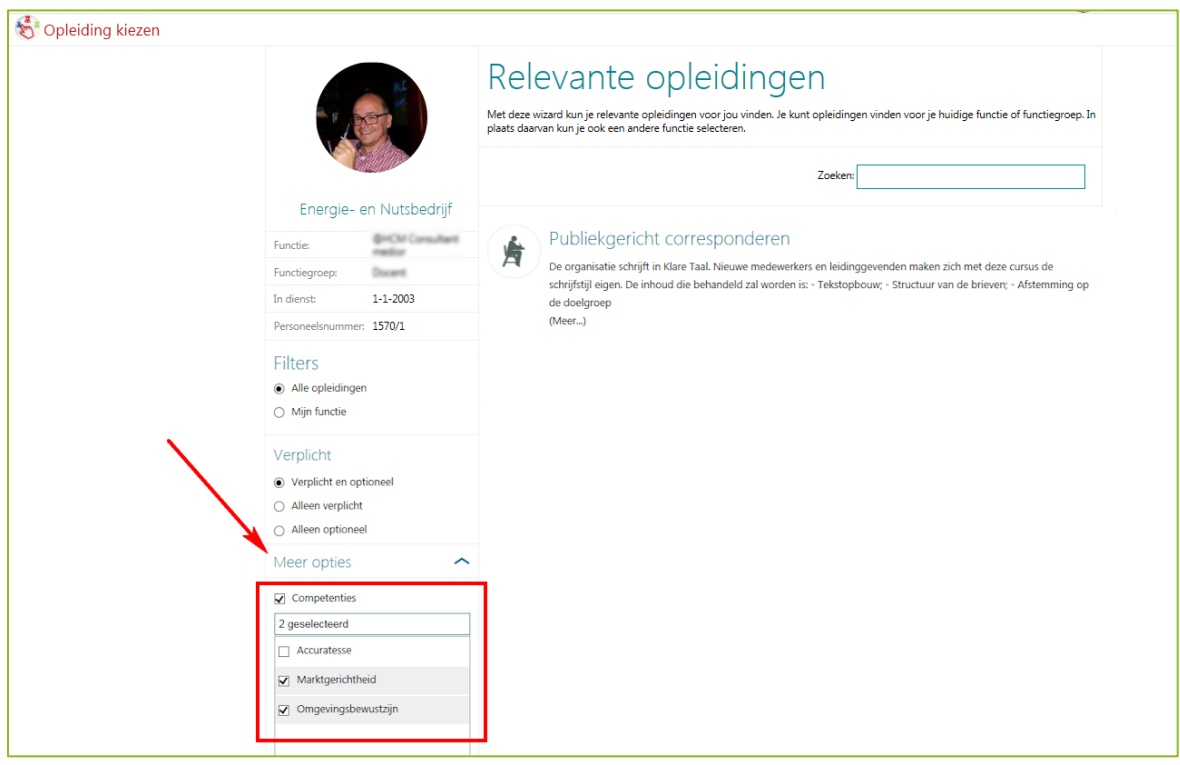

#### *Afb.03*

**Let op**: vooralsnog is deze functionaliteit alleen beschikbaar voor organisaties die zowel Performance Management als Opleidingsmanagement hebben afgenomen.

### <span id="page-36-0"></span>2. Gebruikersgemak Overzicht functieprofielen

#### Waarom

Via de functie *Beheer > Afdeling/functie/medewerker > Overzicht functieprofielen* kunt u uw functieprofielen inzien en onderhouden. Als er heel veel functieprofielen zijn aangemaakt, was het niet altijd gemakkelijk om uw weg hier in te vinden.

#### Hoe

Na het installeren van deze release, zijn de volgende verbeteringen doorgevoerd:

- U kunt nu zoeken op functiecode en/of functienaam.
- U kunt oplopend/aflopend sorteren op functiecode en/of functienaam.
- We hebben paginering toegevoegd waardoor de performance is verbeterd en u meer overzicht heeft.

Zie ook afbeelding 04.

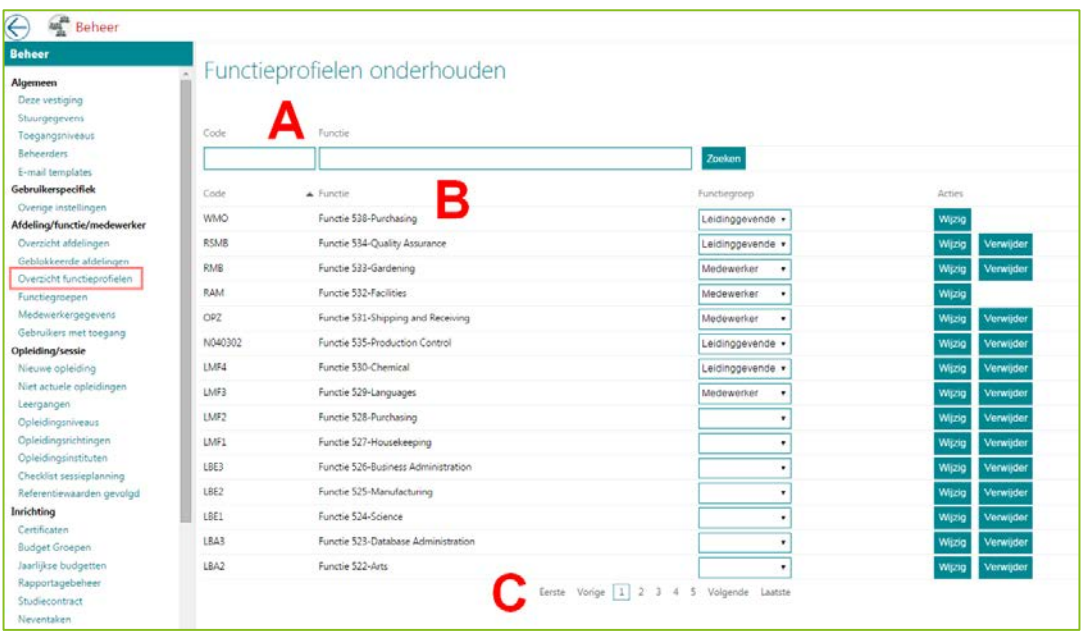

<span id="page-37-0"></span>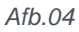

### 3. Weergave medewerkers na selecteren afdeling

#### Waarom

Als een gebruiker geautoriseerd is voor de tegel *Afdelingen* kan deze uit één of meer afdelingen kiezen. Na het selecteren van een afdeling, zag de gebruiker de optie *Medewerkers* met alle geautoriseerde medewerkers (los van de geselecteerde afdeling). Veel gebruikers vonden dit niet wenselijk.

#### Hoe

Na het installeren van de release, ziet u na het selecteren van de afdeling uitsluitend de set met medewerkers die bij die afdeling horen (afb. 05).

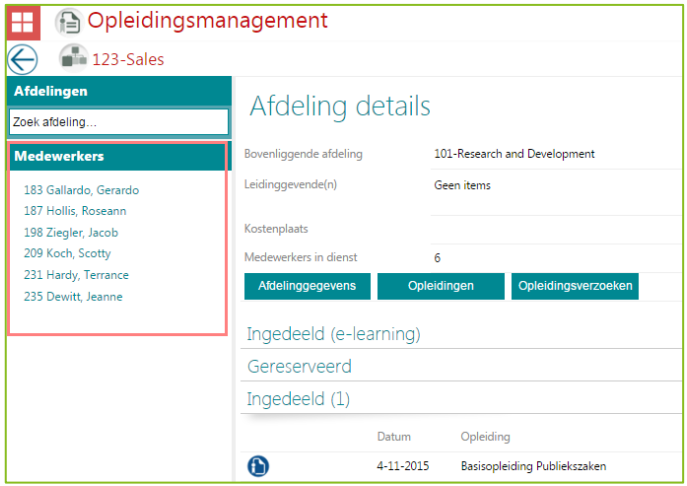

*Afb.05*

Als u toch een totaaloverzicht van geautoriseerde medewerkers wilt zien, kunt u de tegel *Mijn medewerkers* gebruiken.

### <span id="page-38-0"></span>4. Inzicht verzonden e-mails vanuit wachtlijst

#### Waarom

Opleidingsmanagement kent een wachtlijst (z.s.m. indelen) met medewerkers die in afwachting zijn van nieuw te plannen sessies. Zodra er een nieuwe sessie beschikbaar is, kunt u als organisatie deze medewerkers op de hoogte stellen via een e-mail.

Tot op heden was het niet duidelijk welke medewerkers reeds een e-mail hadden ontvangen.

#### Hoe

Na het installeren van deze release, ziet u voor elke medewerker uit de wachtrij die al een e-mail

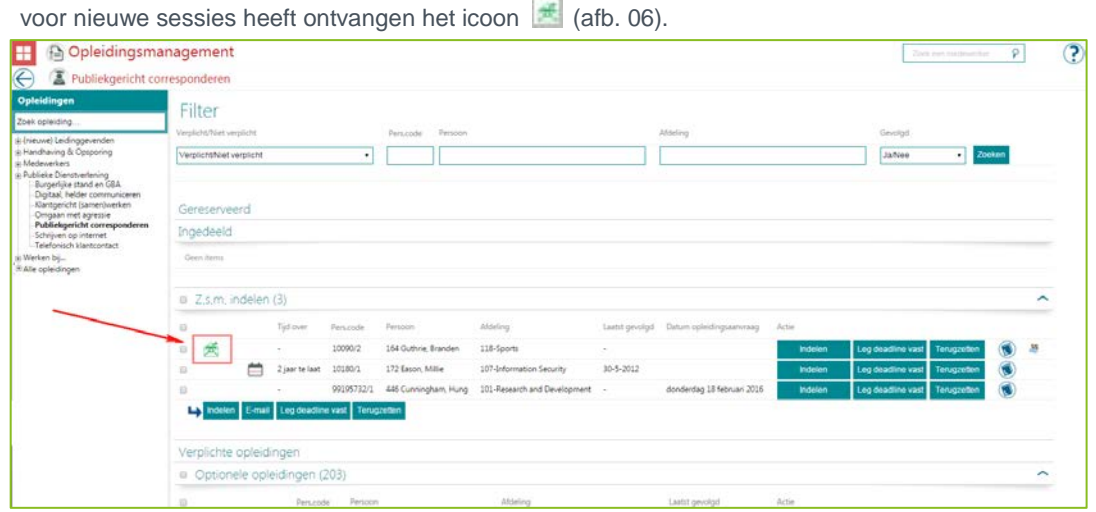

#### *Afb.06*

Medewerkers zonder dat icoon hebben nog geen bericht over nieuwe sessies ontvangen. Ondanks deze nieuwe indicatie kunt u de e-mail uiteraard meerdere keren verzenden.

### <span id="page-38-1"></span>5. Direct aanvragen opleiding vanuit widget

#### Waarom

De medewerker heeft op zijn startpagina een widget met daarin onder andere de voor hem verplichte opleidingen. Om een aanvraag voor een dergelijke verplichte opleiding te doen, moest hij de tegel *Opleiding kiezen* starten en vervolgens de opleiding opzoeken.

Een veelgehoorde wens was om deze stappen te vereenvoudigen.

#### Hoe

Na het installeren van deze release, zijn de verplichte opleidingen klikbaar geworden. Zodra de medewerker op de verplichte opleiding klikt, start de aanvraagwizard automatisch met de geselecteerde opleiding (afb. 07).

Vervolgens kan de aanvraag op reguliere wijze worden afgehandeld.

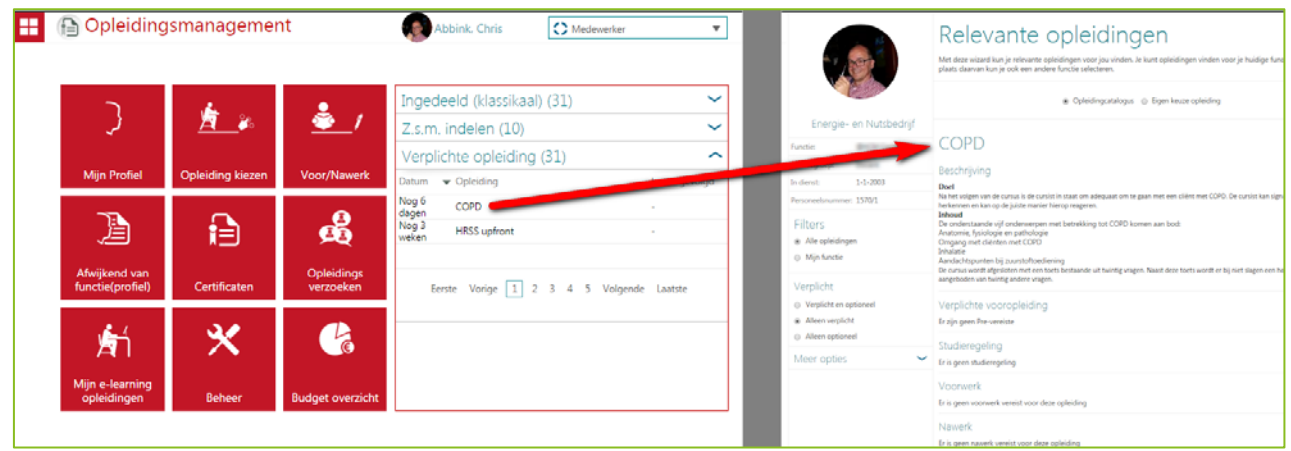

<span id="page-39-0"></span>*Afb.07*.

## Opgeloste meldingen

### <span id="page-39-1"></span>6. Tussentijdse release 18 februari

**16 februari 2016 –** Op donderdagavond 18 februari is in de avond een tussentijdse release opgeleverd. Dit betekent dat u vanaf dit tijdstip enige tijd geen toegang had tot de applicaties. Met deze release hebben wij de volgende problemen opgelost:

- Agenda niet compleet verzonden via mailer functionaliteit.
- Achterblijvende performance van het scherm *Status deelname e-learning*.
- Een aantal klantspecifieke meldingen.

<span id="page-39-2"></span>De calls die hiermee zijn opgelost, koppelen wij terug via ons Service Center.

### 7. Tussentijdse release 23 februari

**23 februari 2016 -** Dinsdagavond 23 februari is een tussentijdse release opgeleverd. Dit betekent dat u vanaf 21.00 uur enige tijd geen toegang had tot de applicaties.

Met deze release hebben wij het probleem opgelost waarbij in Opleidingsmanagement in sommige gevallen een foutmelding verscheen bij het opvragen van pagina's vanuit het scherm *Opleidingsverzoeken.*

## Release Notes Opleidingsmanagement

Release 2016-02 6 februari 2016

## Inhoudsopgave

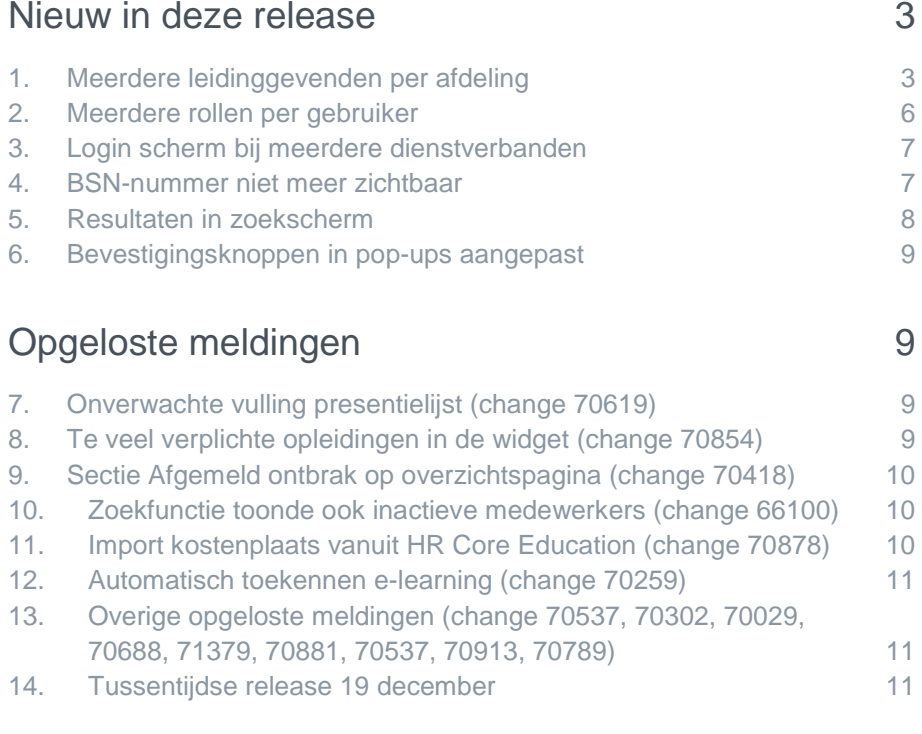

Dit document bevat een beschrijving van nieuwe functionaliteiten en verbeteringen in deze release. De wijzigingen komen deels voort uit meldingen van onze klanten. Waar het relevant is, verwijzen wij met een nummer in de onderwerptitels naar ons interne systeem waarin meldingen van klanten worden geregistreerd.

## <span id="page-42-0"></span>Nieuw in deze release

### <span id="page-42-1"></span>1. Meerdere leidinggevenden per afdeling

#### Waarom

Opleidingsmanagement sluit aan op User Management binnen de Portal voor het synchroniseren van afdelingen en leidinggevenden. Dit was mogelijk voor één direct leidinggevende per afdeling. Met name voor grotere organisaties was dit te beperkt.

#### Hoe

Na het installeren van deze release is het mogelijk vanuit User Management automatisch meerdere leidinggevenden aan afdelingen toe te kennen.

#### **Inrichten**

De betreffende leidinggevenden moet u nog steeds vastleggen in uw HR-bronsysteem. Vanuit het HRbronsysteem worden deze leidinggevenden vervolgens aangeleverd aan User Management, waarna Opleidingsmanagement ze verwerkt.

U kunt hierbij op medewerkerniveau overigens nog steeds afwijken van de leidinggevende(n) uit het HR-bronsysteem. Het aantal afwijkende leidinggevenden op medewerkerniveau is echter beperkt tot één.

#### Let op

Als u meerdere leidinggevenden per afdeling vastlegt, moeten deze hun taken procedureel verdelen. Het systeem kent geen onderverdeling in de vorm van subteams.

Zie de afbeeldingen op de volgende pagina.

- In afbeelding 01 ziet u de situatie waarbij de afdelingsleidinggevenden leidend zijn.
- In afbeelding 02 ziet u de situatie waarbij op medewerkerniveau (op bestaande wijze) een afwijkende leidinggevende wordt toegekend.

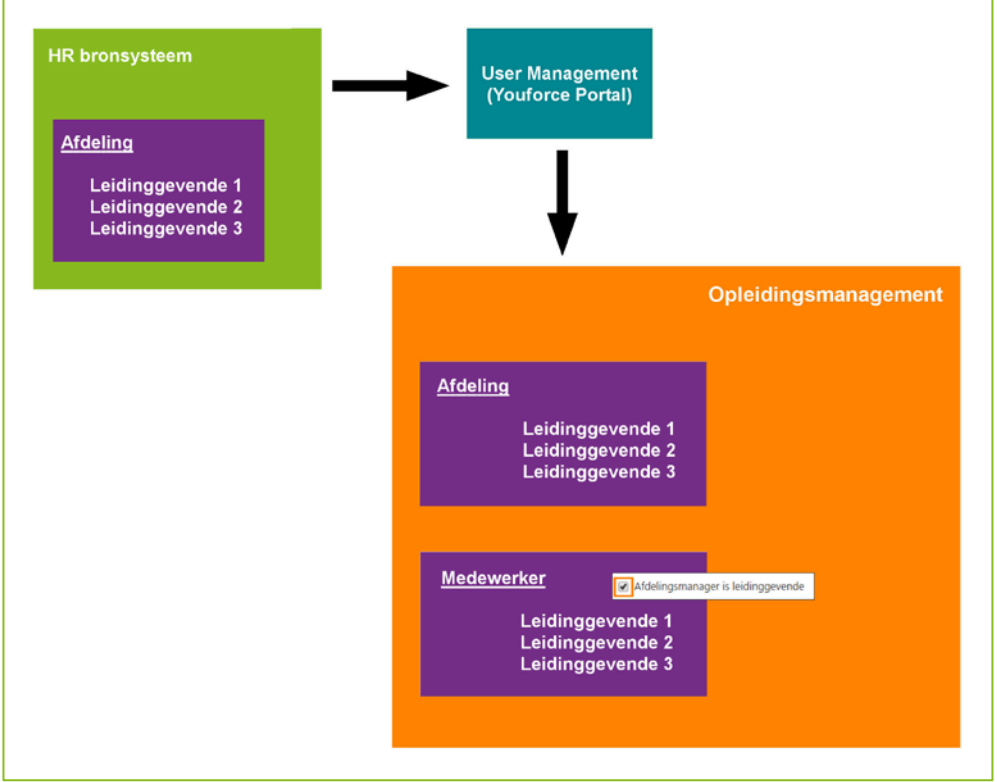

*Afb. 01*

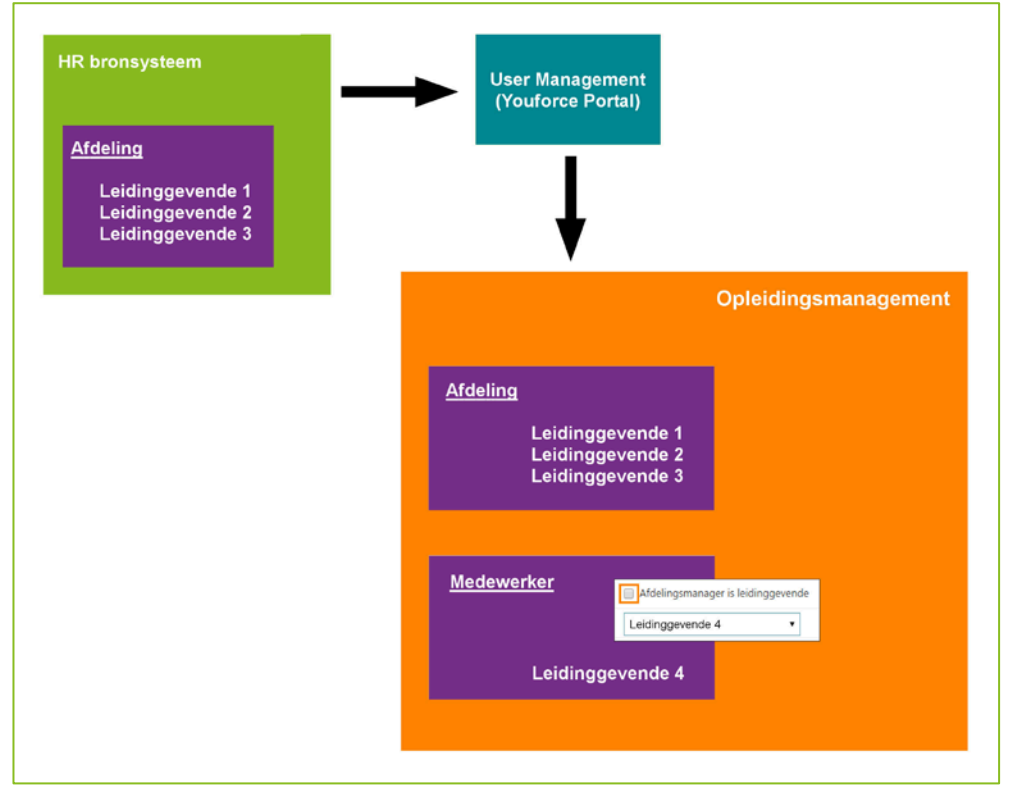

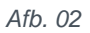

Als u een afdeling zonder leidinggevende(n) aanlevert, kent Opleidingsmanagement automatisch de leidinggevende(n) van de eerste hogere afdeling toe.

Ook houdt het systeem nog steeds rekening met leidinggevenden die leidinggevende zijn van zichzelf. Het systeem kent dan automatisch de leidinggevende(n) van de eerste hogere afdeling met leidinggevende(n) toe. Een uitzondering hierop is de manager van de hoogste afdeling in de afdelingsstructuur, deze blijft ongewijzigd. Ook als het systeem geen hogere leidinggevende kan vinden, blijft de originele leidinggevende gehandhaafd.

Als er meerdere leidinggevenden zijn toegekend aan een afdeling, kunnen deze leidinggevenden elkaar niet zien.

#### **Opleidingsverzoeken goedkeuren**

Zijn er meerdere leidinggevenden op één afdeling, dan hebben alle leidinggevenden toegang tot de geautoriseerde set medewerkers uitgezonderd zichzelf en collega leidinggevenden op die afdeling. Op basis van procedurele afspraken, moeten de leidinggevenden daarom hun taken verdelen.

Voor het afhandelen van het proces voor goedkeuren van opleidingsverzoeken geldt het volgende:

• **Goedkeuren**

Eén van de geautoriseerde leidinggevenden beoordeelt het opleidingsverzoek en drukt op de knop **Goedkeuren** of **Afkeuren**. De overige leidinggevenden kunnen op dat moment niet meer aan dit specifieke goedkeuringsproces deelnemen.

• **Overige processen**

Ook andere processen die de manager -mits hiervoor geautoriseerd- kan uitvoeren (zoals het indelen van medewerkers op een opleidingssessie) werken op een vergelijkbare manier. Op basis van procedurele afspraken kan één van de managers dergelijke acties uitvoeren.

#### **E-mailverkeer**

In het algemeen geldt dat als het mogelijk is om binnen de direct leidinggevenden de actiehouder eenduidig te bepalen, alleen deze actiehouder de e-mail ontvangt. In de overige gevallen ontvangen álle direct leidinggevenden een e-mail.

#### **Gevolgen gebruikersinterface**

Deze nieuwe mogelijkheden hebben op een aantal plekken gevolgen voor de functies in Opleidingsmanagement. Zie de tabel hieronder voor een samenvatting.

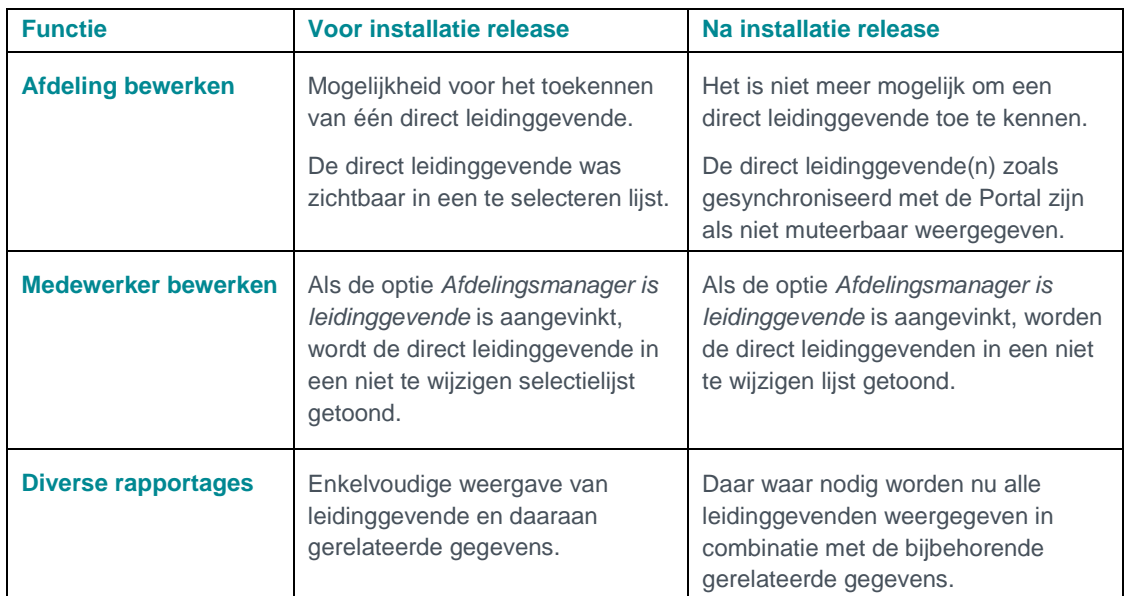

## $776$

#### **Wat moet ik doen als ik geen gebruik van meerdere leidinggevenden wil maken?**

Als er geen meerdere leidinggevenden zijn, is er in principe geen aanvullende actie nodig.

Er is één uitzondering: als u in het HR-bronsysteem op dit moment al meerdere leidinggevenden op één afdeling hebt geregistreerd en u wilt dit niet terugzien in Opleidingsmanagement. In dat geval moet u de gegevens in het HR-bronsysteem aanpassen.

#### **Tijdelijke beperkingen**

• Als u gebruik maakt van meerdere leidinggevenden én goedkeuring via HR Self Service worden nadat één van de leidinggevenden het verzoek heeft afgehandeld, de workflows van de overige leidinggevenden nog niet automatisch verwijderd.

<span id="page-45-0"></span>Deze tijdelijke beperkingen gaan we zo spoedig mogelijk oplossen.

### 2. Meerdere rollen per gebruiker

#### Waarom

Opleidingsmanagement kent meerdere gebruikersrollen. Denk hierbij aan de HR professional, de docent, de leidinggevende en de medewerker.

Binnen de applicatie kon een gebruiker echter slechts twee rollen gebruiken: de medewerkerrol en één van de overige rollen. Dit blijkt in de praktijk soms te beperkt, bijvoorbeeld als een HR professional naast zijn organisatiebrede taken ook afdelingsmanager is en uiteraard medewerker.

#### Hoe

Na het installeren van deze release, kan een gebruiker meer dan twee rollen hebben. Vanuit User Management worden álle rollen van de betreffende gebruiker gesynchroniseerd die zijn gerelateerd aan Opleidingsmanagement. Hierna kan de gebruiker in de applicatie als voorheen de gewenste rol selecteren.

#### Let op

Niet alle HR Core-systemen leveren alle gebruikersrollen aan User Management aan. De synchronisatie is dan beperkt tot de aangeleverde rollen. U kunt in uw HR Core-systeem nagaan wat de mogelijkheden hiervoor zijn.

#### **Hoe in te richten**

*1.* Voor het leggen van de relatie tussen de gebruikersrol vanuit de Portal en de rol in Opleidingsmanagement, moet u binnen *Beheer >Toegangsniveaus* de gerelateerde rollen aangeven (afb. 03).

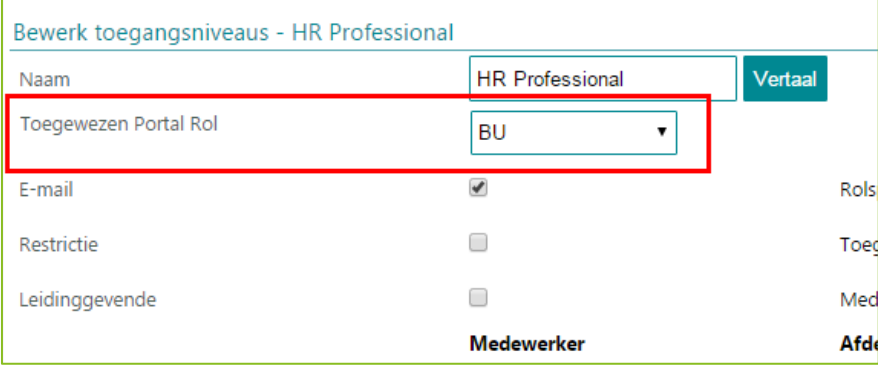

*afb. 03*

De manager- en medewerkerrol zijn al gekoppeld aan de standaard Portal-rollen. Deze kunt u in verband met een correcte werking van het systeem niet wijzigen.

- 2. De Portal synchroniseert vervolgens periodiek de Portal-rollen met de rollen in Opleidingsmanagement.
- 3. De ingelogde gebruiker kan zoals voorheen de rol selecteren (afb. 04) en vanuit die rol de gewenste acties uitvoeren.

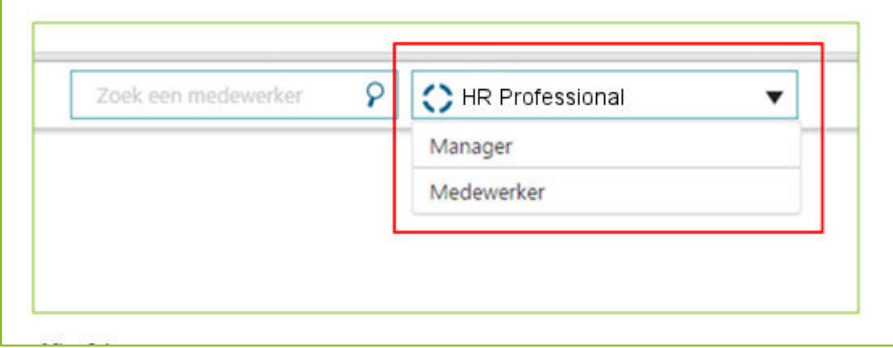

*Afb. 04*

### <span id="page-46-0"></span>3. Loginscherm bij meerdere dienstverbanden

#### Waarom

Een medewerker kan meerdere dienstverbanden hebben. Tijdens het inloggen verschijnt dan een popupscherm waarin de medewerker het dienstverband selecteert waarmee hij Opleidingsmanagement in wil gaan. Hierbij werd simpelweg een lijst getoond met alle dienstverbanden, zowel actief als inactief.

#### Hoe

Om onderscheid te kunnen maken tussen actieve en inactieve dienstverbanden, is na het installeren van deze release het pop-upscherm onderverdeeld in een sectie met actieve dienstverbanden en een sectie met inactieve dienstverbanden. Standaard is alleen de sectie met actieve dienstverbanden opengeklapt. Ook ziet de medewerker nu een aantal aanvullende gegevens, zoals personeelsnummer en indien van toepassing, de datum uit dienst.

### <span id="page-46-1"></span>4. BSN-nummer niet meer zichtbaar

#### Waarom

Met ingang van 1 januari 2016 heeft de Autoriteit Persoonsgegevens (AP), voorheen het College bescherming persoonsgegevens (CBP), de bevoegdheid gekregen om boetes op te leggen als organisaties de Wet bescherming persoonsgegevens overtreden. De Wetgever heeft besloten de sanctiemogelijkheden van de AP te versterken om het naleven van de Wet bescherming persoonsgegevens te bevorderen.

Als er sprake is van een overtreding van deze wet, die opzettelijk is gepleegd of het gevolg is van ernstig verwijtbare nalatigheid, kan de toezichthouder direct een boete opleggen. In andere gevallen gaat hier een bindende aanwijzing aan vooraf.

Sinds 2007 kennen we in Nederland het Burgerservicenummer (BSN), een uniek en tot de persoon herleidbaar nummer, dat bedoeld is voor het contact tussen burger en overheid.

Het BSN is een bijzonder persoonsgegeven waarvoor in verband met privacy, extra strenge regels gelden voor het gebruik ervan, zie artikel 24 van de Wet bescherming persoonsgegevens (Wbp). Alleen organisaties die in de wet zijn genoemd mogen het BSN gebruiken voor het doel dat eveneens in de wet is vastgelegd.

U als werkgever moet het BSN in uw HR- en payrollsystemen vastleggen voor de communicatie met de Belastingdienst, (loonaangifte) UWV, pensioenfondsen en die instanties die genoemd zijn in de lijst van het Ministerie van Binnenlandse zaken en Koninkrijksrelaties, zie de informatie op de website van de rijksoverheid, [https://www.rijksoverheid.nl/documenten/publicaties/2013/01/23/overzicht-organisaties](https://www.rijksoverheid.nl/documenten/publicaties/2013/01/23/overzicht-organisaties-die-het-burgerservicenummer-gebruiken)[die-het-burgerservicenummer-gebruiken.](https://www.rijksoverheid.nl/documenten/publicaties/2013/01/23/overzicht-organisaties-die-het-burgerservicenummer-gebruiken)

In de praktijk wordt het BSN echter ook gebruikt in schermen, rapportages, overzichten voor presentatiedoeleinden en om te selecteren of te zoeken. Het gebruik van het BSN is echter alleen toegestaan voor communicatie met de instanties zoals genoemd en in alle andere gevallen niet.

Bovenstaande is aanleiding om het gebruik van het BSN binnen de systemen van Raet te beperken.

#### Hoe

Na het installeren van deze release, is het BSN nummer niet meer zichtbaar in de volgende functies:

- Certificaten inclusief de functie *Exporteer selectie naar Excel*
- Bewerk medewerkerscherm
- Nieuwe medewerker alleen als u werkt met een standalone omgeving

### <span id="page-47-0"></span>5. Resultaten in zoekscherm

#### Waarom

In Opleidingsmanagement kunt u medewerkers oproepen met de zoekfunctie. Het zoekresultaat toont ook medewerkers uit dienst, omdat u wellicht medewerkers die net uit dienst zijn, nog moet uitroosteren bij opleidingssessies. In het zoekresultaat was het echter niet duidelijk welke medewerkers wel en welke niet meer in dienst waren.

#### Hoe

Na het installeren van deze release, worden medewerkers uit dienst weergegeven in een grijs kader. Alle overige medewerkers zijn gewoon in dienst (afb. 05).

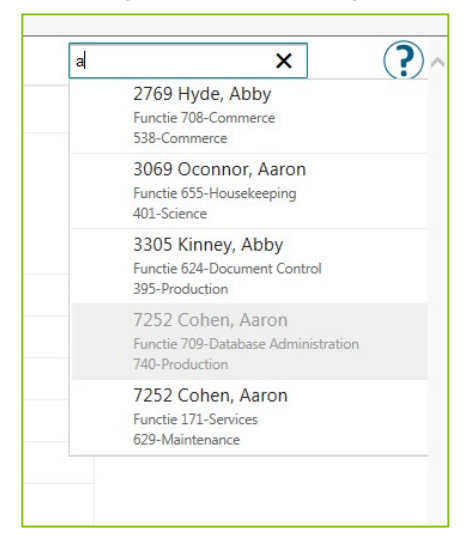

#### *Afb. 05*

[App - option] Release 2016-02 Blad 8 van 11

## $776$

### <span id="page-48-0"></span>6. Bevestigingsknoppen in pop-ups aangepast

#### Waarom

In Opleidingsmanagement zijn diverse pop-ups beschikbaar waarin u met twee knoppen de actie kunt bevestigen of annuleren. Deze knoppen waren echter nog niet aangepast aan de meest recente vormgeving .

#### Hoe

Na het installeren van deze release, hebben de knoppen een ander uiterlijk (afb. 06).

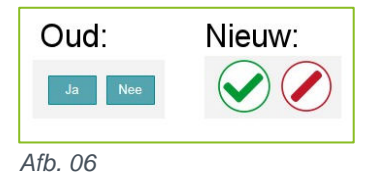

## <span id="page-48-1"></span>Opgeloste meldingen

### <span id="page-48-2"></span>7. Onverwachte vulling presentielijst (change 70619)

#### Melding

In sommige gevallen bleek het aantal deelnemers op de presentielijst niet overeen te komen met het aantal ingedeelde medewerkers op de betreffende opleidingssessie.

#### **Oplossing**

<span id="page-48-3"></span>Na installatie van deze release komen de presentielijst en de ingedeelde medewerkers weer overeen.

### 8. Te veel verplichte opleidingen in de widget (change 70854)

#### Melding

Soms werden in de widget van de medewerker ten onrechte teveel verplichte opleidingen getoond.

#### **Oplossing**

Na installatie van deze release worden alleen die opleidingen getoond die verplicht zijn voor de betreffende medewerker.

### <span id="page-49-0"></span>9. Sectie Afgemeld ontbrak op overzichtspagina (change 70418)

#### Melding

Als u medewerkers bij een sessie uitroostert, kunt u kiezen uit een aantal uitroosterredenen, waaronder de reden *Afgemeld* . Op de overzichtspagina van de sessie ziet u verschillende secties waarin u voor iedere reden in een aparte sectie ziet aan welke medewerkers deze redenen is toegekend. Hier ontbrak echter de sectie *Afgemeld*.

#### **Oplossing**

Na installatie van deze release wordt deze sectie *Afgemeld* weer getoond en ziet u daarin alle medewerkers die om deze reden voor deze sessie zijn uitgeroosterd.

### <span id="page-49-1"></span>10. Zoekfunctie toonde ook inactieve medewerkers (change 66100)

#### Melding

De zoekfunctie in Opleidingsmanagement toonde ook inactieve medewerkers. Dit is niet de bedoeling.

#### **Oplossing**

Na installatie van deze release worden alleen actieve medewerkers getoond, dit zijn de medewerkers in- en of uit dienst.

## <span id="page-49-2"></span>11. Import kostenplaats vanuit HR Core Education (change 70878)

#### Melding

Gebruikt u HR Core Education, dan werd het gegeven Kostenplaats niet in Opleidingsmanagement geïmporteerd.

#### **Oplossing**

Na installatie van deze release, wordt het gegeven Kostenplaats correct geïmporteerd en getoond waar van toepassing.

### <span id="page-50-0"></span>12. Automatisch toekennen e-learning (change 70259)

#### Melding

Als een medewerker een datum uit dienst heeft die in de toekomst ligt, ging het automatisch toekennen van een e-learning niet goed.

#### **Oplossing**

Na installatie van deze release wordt de e-learning ook in dit soort gevallen correct toegekend.

#### Uw actie

<span id="page-50-1"></span>We adviseren u de toegekende e-learning opleidingen nogmaals na te lopen.

### 13. Overige opgeloste meldingen (change 70537, 70302, 70029, 70688, 71379, 70881, 70537, 70913, 70789)

Naast bovenstaande bevindingen, hebben wij ook een aantal kleinere bevindingen opgelost. Deze worden via ons Service Center teruggekoppeld.

### <span id="page-50-2"></span>14. Tussentijdse release 19 december

**19 december 2015 –** Op zaterdag 19 december wordt in de ochtend een tussentijdse release opgeleverd. Dit betekent dat u vanaf dit tijdstip enige tijd geen toegang heeft tot de applicaties. Met deze release lossen wij de volgende problemen op:

• Op diverse plekken heeft u de mogelijkheid om grote groepen medewerkers te selecteren in combinatie met het gebruik van selectiefilters. Voorheen werkten de filters niet goed door bij het daadwerkelijk selecteren. Na installatie van de release zal het selecteren van bijvoorbeeld meerdere pagina's medewerkers uitsluitend van toepassing zijn op de gefilterde set.

De calls die hiermee zijn opgelost, koppelen wij terug via ons Service Center.